# **BRYN MAWR COLLEGE**

# Printing to Your New Canon (for Windows 7)

## **Removing the old Ricoh copiers:**

Go to **Start** > **Devices and Printers**. Installed printers will appear in the **Devices and Printers** window under **Printers and Faxes** (as shown below).

Remove each printer with the word **Copier** in it by right-clicking on it and choosing **Remove Device** from the menu. For example, a person in Canaday would remove Cdy-104-Copier, Cdy-110-Copier, and Cdy-Copiers-Secure.

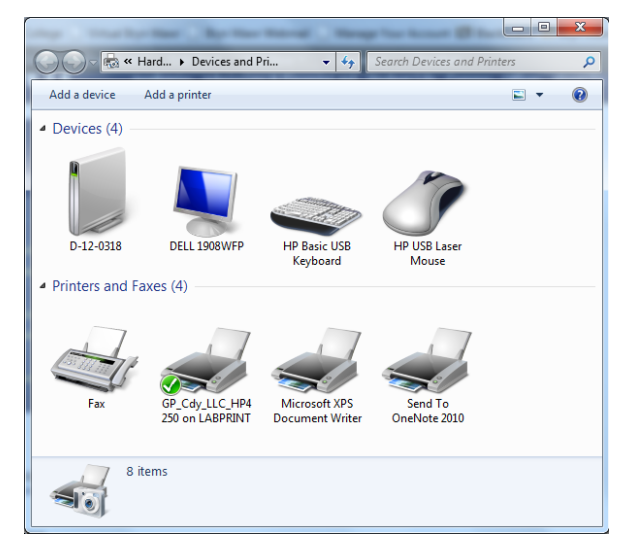

### **Installing the new Canon copiers:**

### **Follow these instructions for** *each copier* **you will need (see below)**

- 1. In **Devices and Printers**, click **Add a printer** (found in the light blue toolbar near the top of the window).
- 2. When asked which type of printer, choose to **Add a network, wireless or Bluetooth printer.**
- 3. At the bottom of the next window, select **The printer that I want isn't listed.**
- 4. Choose **Find a printer in the directory** and click **Next..**
- 5. Click **Find Now.**
- 6. In the bottom of the window, a list of printers will appear. You may notice they are not in alphabetical order; click the **Name** column header to reorder alphabetically.
- 7. Locate and double-click the printer you would like to install. Your printer install window may freeze for a moment, give it a moment and it will move forward.
- 8. A message will appear telling you that you have successfully installed this printer. Click **Next**.
- 9. Choose whether or not to use this printer as your **default**. Click **Next**. Then click **Finish**.

#### **Copier objects to install**

- Campus secure print objects (which allow you to use your ID or login to pick up a print job at any copier). These are named Canon-Secure and CanonColor-Secure.
- If preferred, install direct print objects for copiers near you. These are named with a short version of the building name (Tay for Taylor, CC for Campus Center, etc.) followed by a location, then the word Canon. For example, Dal-116-Canon or Tay-1st-CanonColor.

### *If you have any questions or problems, contact the Help Desk at x7440 or help@brynmawr.edu*